## **Animalion Sialion**

**.\_-------------------------------------\_.**

A M G

*Torniamo a parlare di grafica, di grafica animata, con un prodotto non recentissimo ma che ha tutto il diritto di essere considerato alla stregua dei migliori presenti sul mercato. Animation Station offre tutto quello che promette, forse con qualcosa in più, sia nella operatività che nella facilità di gestione*

## *di Massimo Novelli*

La casa produttrice, la Cryogenic Software e la sua distributrice, la Progressive Peripheral & Software, non sono nuove a prodotti del genere. Soprattutto la seconda, da diverso tempo sulla breccia con articoli hardware e software di prim'ordine, ha una lunga tradizione nel settore grafico su Amiga. Basta per tutti ricordare la serie di digitalizzatori, oppure le splendide schede acceleratrici con a bordo CPU 68030 o 68040, affidabili e sicure nelle prestazioni. Ma nel pacchetto in questione si affronta una delle applicazioni più consone all'Amiga: la costruzione delle animazioni.

La maggioranza dei computer può animare grafica sullo schermo in una forma o nell'altra, ma forse nessuno ha il «tocco» di Amiga nel facilitare tutto ciò. Armati solo di un buon programma di painting, qualche buona idea e, per esempio, di Animation Station si potranno creare animazioni con rapidità alla stregua di un rinnovato Walt Disney. E tali produzioni, dicevamo, non sono nuove nella comunità Amiga (tanto per citarne qualcuna basterà il solo De Luxe Paint IV, con possibilità di ANIM e di Morphing da tempo) ma Animation Station è quasi unico nel suo approccio al problema.

Come tradizione lo stesso ci presenta il suo piano di lavoro in perfetto stile storyboard, che in sintesi ci offre il rappresentare il file su cui stiamo lavorando frame dopo frame come una mini-rappresentazione di se stesso. E tutte queste immagini, a mo' di cammeo, unite insieme nell'ordine in cui appariranno sulla scena, ci danno quasi la sensazione di assistere alla proiezione di una pellicola.

Cosa rende Animation Station così speciale è comunque l'estrema facilità con cui si potranno unire picture file diversi (salvati come IFF) in una animazione completa. Una volta che saranno stati caricati nelle loro stesse separate celle, si potrà operare in modo cut, copy e paste individualmente (o a gruppi) scegliendo senza difficoltà l'ordine di entrata, la loro permanenza in video e lo sviluppo dell'ANIM. Infatti esso ci offre anche un mirabile controllo sulla temporizzazione dei frame, in sintesi da un singolo a svariati secondi, utilissimo per risparmiare quadri da disegnare adottando la tecnica «on twos» che ci consente di dimezzare il numero dei frame per una animazione senza apprezzabili perdite di fluidità.

Si potranno mettere insieme file IFF provenienti da qualsiasi sorgente possibile, inclusi prodotti ray-tracing o di modellazione, come pure utilizzare immagini digitalizzate da unire per un sorprendente realismo. Come con Dpaint, poi, si potrà aggiungere ogni sorta di carattere grafico, volendo, semplicemente caricandolo come brush IFF che, tramite la potente opzione Brush Move, prenderà corpo e sostanza muovendosi sullo schermo. Ma non solo, Animation Station offre anche delle feature non comuni come effetti speciali sui frame o su gruppi di essi, basterà soltanto marcare quelli a cui applicare tali opzioni e si avranno possibilità di mosaico, flipping e scroll progressivi come pure effetti di «motion blurring».

Requisiti essenziali al suo uso una buona dose di memoria (almeno 1,5 Mbyte) e qualche suggerimento di carattere generale nel fornire elementi chiari e precisi sulle caratteristiche delle immagini da trattare. In sintesi, si sconsiglia di usare picture in HAM a causa delle loro dimensioni ma soprattutto della capacità di rallentare l'esecuzione delle animazioni su ogni Amiga standard, e questo è un fatto da evitare, mentre il modo interlacciato è viceversa consigliato quando se ne prevede l'uso per videoregistrazioni pur raddoppiando le dimensioni dell'ANIM generato. Altra possibilità da considerare è nell'uso dell'overscan, che viene riprodotto e gestito molto realisticamente ma che in ogni caso incrementa di un buon 40% le dimensioni della produzione. Per concludere un occhio alla palette dei colori; farne un più efficiente uso significherà scegliere i registri giusti e solo quelli, limitandosi a ben gestirli e riducendone, quando possibile, il numero, pena un incremento delle dimensioni ed uno spreco di preziosa memoria a disposizione. Per quanto riguarda la compatibilità, poi, in ogni caso perfettamente a suo agio anche sotto S.O. 2.0.

Andiamo quindi ad esaminare in dettaglio quello che di più significativo ci offrono i suoi menu, a differenza della norma esposti sui lati sinistro e destro del desktop con delle semplici icone e non sulla comune barra in alto. Una

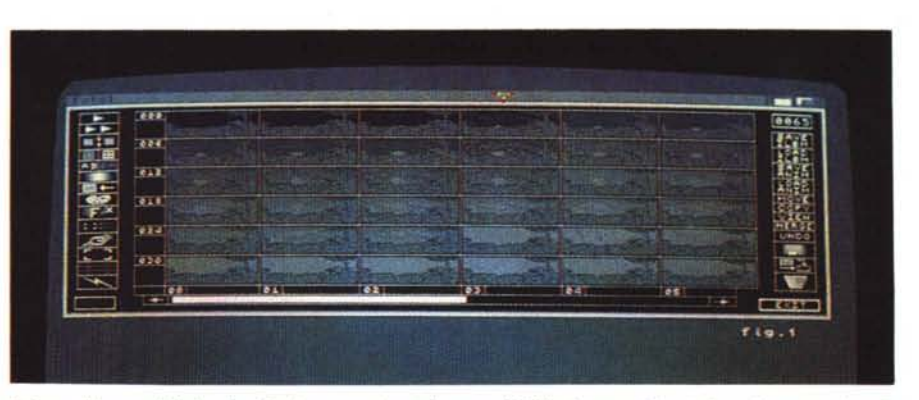

Il piano di lavoro di Animation Station una volta caricato un ANIM: si notano i due lati con i menu, e le celle *occupate ognuna da un frame del/'animazione.*

volta caricato, e dopo aver controllato se la sua configurazione è di nostro gradimento poiché editabile a piacere, ci verrà proposto il piano di lavoro, tipico di un vero e proprio storyboard. Sul lato destro, in sintesi, ci verrà offerta la gestione di I/O dei file su cui lavorare mentre sul sinistro avremo tutte le possibili opzioni di gestione dell'animazione. E quindi avremo da un lato le classiche funzioni Load e Save ILBM che significheranno il caricare e salvare univoci frame dell'animazione, opportunamente selezionati, come file standard IFF cosicché, se si vorrà salvarne una serie di essi Animation Station li individuerà con un numero progressivo per riconoscerne l'ordine, e l'altrettanto classico Load e Save ANIM che in sostanza si spiegano da soli, in perfetto formato standard ANIM Op-Code 5. Proseguendo avremo feature come Move e Copy, la prima che ci consente di muovere un frame, o un gruppo, da una locazione ad un'altra cancellandone la posizione originaria, la seconda per permettere un'esatta copia della selezione fatta da una posizione ad un'altra. View ci offre la visualizzazione di quello che abbiamo selezionato, andando in Play se è una parte di animazione oppure la vista di un frame individuale, mentre Merge, potente funzione, ci offre la possibilità di selezionare un ANIM in background e contemporaneamente usarne un altro come foreground. Con le sue quattro sotto-opzioni a portata di mano, Quick, per la fusione della picture senza modificare la palette originale, Smart, nel calcolare la nuova palette che più si avvicina alla esistente, AII/ Select, fusione dell'immagine sull'intera animazione o su un range ben definito e Front/Back, che pone l'immagine in foreground o in background, si può cogliere tutta la intrinseca efficacia di Animation Station nell'amministrazione degli ANIM, soprattutto per quanto riguarda la gestione principale dei prodotti semilavorati e non ancora terminati.

Chiudono la dotazione l'onnipresente Undo, il Disk Info per le informazioni sui

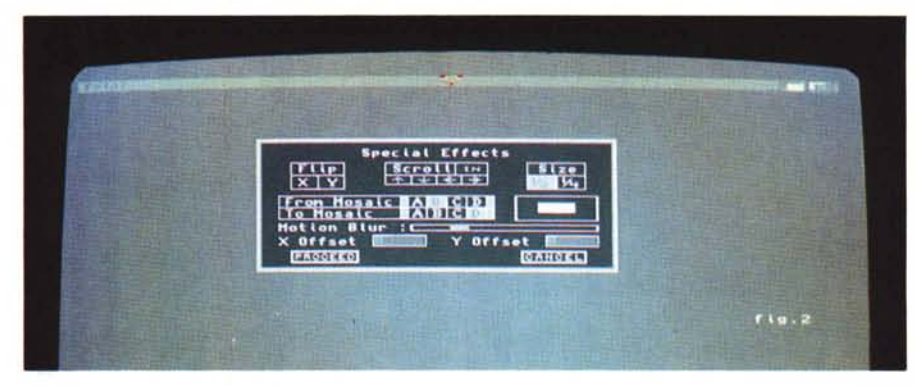

Abbiamo invocato gli Special Effects e ci viene in aiuto il requester in cui scegliere le diverse possibilità.

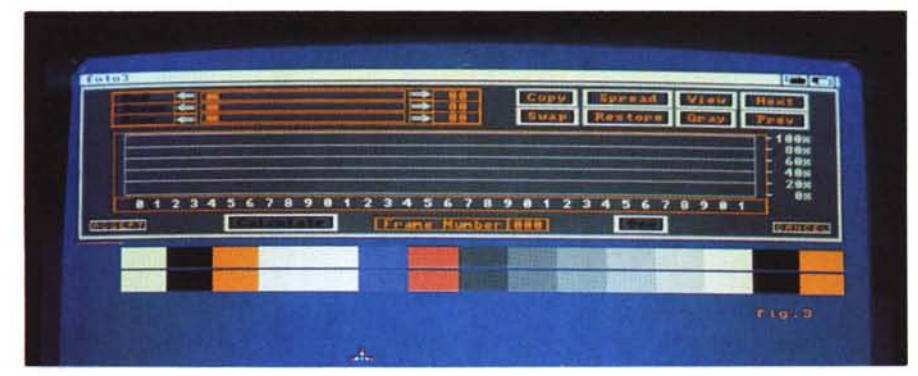

La Color Palette con le opzioni offerte; spiccano il numero dei frame di riferimento, le due barre dei colori *consentiti* e *le classiche feature quali Copy, Spread, oltre al Restare ed al Grey.*

device drive presenti, il Clear Frame per cancellare il contenuto di un singolo quadro o di un gruppo lasciando comunque le celle vuote e il Delete che a sua volta cancellerà invece anche le celle selezionate, intese come numero a disposizione dell'ANIM.

Venendo a considerare la parte sinistra dei menu, quella di operatività sui contenuti delle animazioni, essa si apre con il Play, che non ha bisogno di spiegazioni se non quella di premere Esc quando si voglia tornare allo storyboard, il Fast Play se si vorrà ignorare il «time set» con cui far svolgere l'ANIM e mandare Animation Station a piena velocità e l'lnsert Frames dove avremo possibilità di inserire una cella vuota, cioè blank, nel contesto della animazione. Da notare quindi che tale funzione non «carica» alcunché, tutto quello che fa è di creare ex-novo un'altra cella tra quelle selezionate, questa sì da usare per aggiungere una IFF al nostro lavoro; prima del frame selezionato clickando sulla parte destra dell'icona, dopo il frame sulla parte sinistra. Semplice, no?

L'icona Select Ali/None poi ci consente di selezionare, per l'utilizzo, tutti i frame dell'animazione clickando sulla sua parte destra; viceversa, sulla sinistra se ne deselezionerà l'effetto, mentre il Mirror, altro menu presente, ci offre di invertire l'ordine dell'ANIM nella serie di frame selezionati; in sostanza scambierà l'ultimo frame con il primo, il penultimo con il secondo e così via. Continuando nell'analisi incontriamo Grey Scale, convertitore di palette dal colore ai 16 livelli di grigio per ogni frame, e Append at End, usata per aggiungere alla fine dell'ANIM una picture. Da notare, comunque, che tale funzione lavora solo se precedentemente se ne sarà caricata una, nel picture buffer di Animation Station, usando l'opzione Load ILBM; se nessuna animazione è presente in memoria, il programma semplicemente inserirà tale picture nei primi tre frame di una nuova animazione (e che tutte le ANIM trattate con Animation Station dovranno es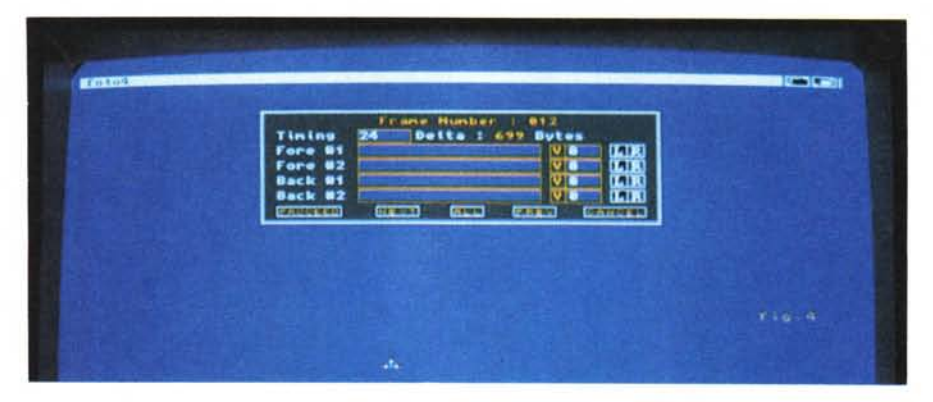

Siamo in ambito Timing con la possibilità di variare i jiffy e la inusuale facoltà di caricare dei sample sonori *con cui accompagnare l'animazione.*

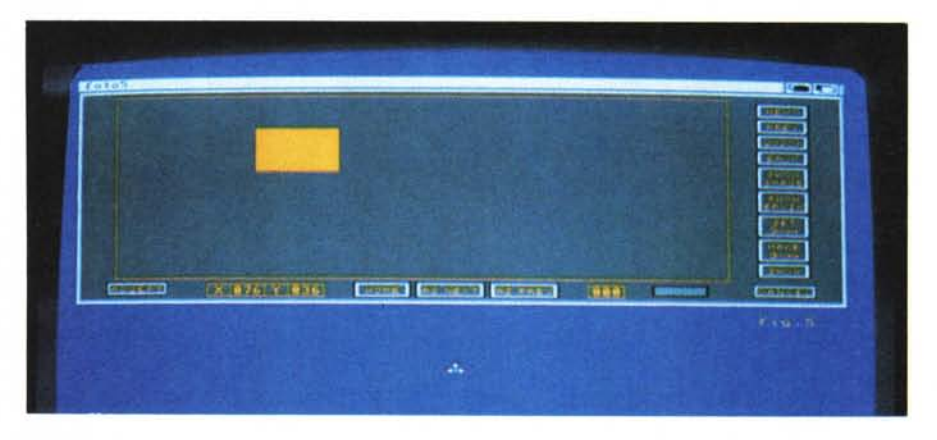

*In Brush Move ci viene offerta la rappresentazione dell'oggetto che andremo a variare con diverse opzioni.*

sere composte perlomeno da tre frame è d'obbligo).

Color Palette, come suggerisce il nome, ci abilita le variazioni colore dell'intero frame selezionato, di una serie o del completo lavoro in corso; clickando sulla sua icona verrà evidenziata la palette con le classiche opzioni, mentre gli Special Effects ci consentiranno di applicare, sempre agli oggetti selezionati, un certo numero di effetti che, tramite ulteriore requester, vanno dal Flip, ribaltamento, allo Scroll, scorrimento del frame nelle quattro direzioni, dal Mosaic, o pixelation che dir si voglia, al Size, variare in riduzione le dimensioni di un frame.

Proseguendo incontriamo l'opzione di Brush Move, che in sintesi abbiamo già visto, e che ci offre, dopo aver caricato un brush con la funzione Load ILBM di «dargli vita», cioè movimento, entro una serie di frame. Così ogni picture che avrà una risoluzione minore dell'ANIM correntemente in atto sarà considerato un brush mentre, in alternativa, si potrà usare l'icona «Grab Brush», che vedremo poi, per ritagliare una parte di frame da poter essere impiegata come brush, Clickando quindi sul Brush Move avremo a disposizione un requester contenente altre opzioni, dove al centro si avrà una rappresentazione in scala dell'intero frame con un piccolo rettangolo, ancora al centro dello schermo, che è il nostro brush, Usando il Next ed il Prev si potrà quindi avanzare o tornare indietro nel corso dell'animazione per consentirci di posizionare a piacere il nostro sul frame, o sulla serie, desiderato. Altrettanto semplice e comodo come sopra.

Le informazioni sullo scorrere del tempo si potranno ottenere poi invocando la funzione Timing, tramite la sua icona, dove, dopo aver selezionato un frame dallo storyboard, sono presenti tutta una serie di possibilità. Innanzitutto nello specificare quanto lungo sarà mostrato a video il frame, in unità jiffy (1 jiffy = 1/50 di secondo in standard PAL) e fino a quattro suoni campionati che potranno essere assegnati ad un frame, clickando su uno dei quattro bottoni che identificano i canali possibili. Per caricare quindi un sound sampler

basterà selezionare col mouse uno dei quattro canali (Fore#1, per esempio) ed avere un'animazione completa di sonoro, in modo foreground se vogliamo ascoltarla solo una volta ed in modalità background a loop continuo.

Il Grab Brush, precedentemente annunciato, ci offre la possibilità di ritagliare parte del frame da poter muovere poi usandone le feature di Brush Move, mentre Crop ci consentirà di rimuovere sezioni di un singolo frame o di una serie. Per usarlo correttamente, basterà selezionare qualcosa, clickare sull'icona, ed il primo frame nella serie scelta sarà mostrato. Così, usando il puntatore, se ne marcherà un rettangolo; se si disegnerà lo stesso partendo dall'angolo in alto a sinistra l'area al di fuori del rettangolo sarà rimossa, viceversa se si partirà dall'angolo inferiore destro sarà l'area all'interno di esso ad essere eliminata.

Per concludere sui menu, l'opzione Fast/Storyboard Mode consentirà di recuperare una certa velocità di esecuzione, se il tempo settato è essenziale, velocizzando il tutto poiché la rappresentazione stilizzata nello storyboard non sarà eseguita, salvo poi il divenire il vostro lavoro difficile da seguire.

Ad arricchire la dotazione è anche presente un drawer Utils che contiene diversi accessori nella gestione combinata degli ANIM, sempre della Cryogenic; si va da SplitANIM che consente di dividere in due parti un file di grande dimensioni spesso difficilmente amministrabile, pur restando standard, e di certo più veloce in tale operazione che in DPaint IV, a CombineANIM per la fusione di altrettanti file diversi in un unico; ANIMBuild per la facile messa in opera di una animazione partendo da semplici immagini IFF a View, sintetico accessorio. per una veloce visione di prodotti ANIM in standard Op-code 5 e 6, quest'ultimo non standard ma spesso usato, con caratteristiche X-Spec 3D, per un effetto visivo «stereo», oltre alle classiche IFF.

Una considerazione finale è quindi d'obbligo; un buon prodotto si può vedere da molte angolazioni, specie se unito ad un prezzo ragionevole, e Animation Station ha tutte le ragioni dalla sua. Ripetiamo essere un pacchetto non recentissimo, e di certo attualmente vi sono prodotti molto più potenti sul mercato, ma il suo uso non fa rimpiangere i concorrenti. Reperibile nei comuni punti vendita, anche se discontinuo nella presenza in negozio a causa della sua non recente immissione sul mercato, il suo prezzo intorno alle 150,000 lire ne fa un buon affare.

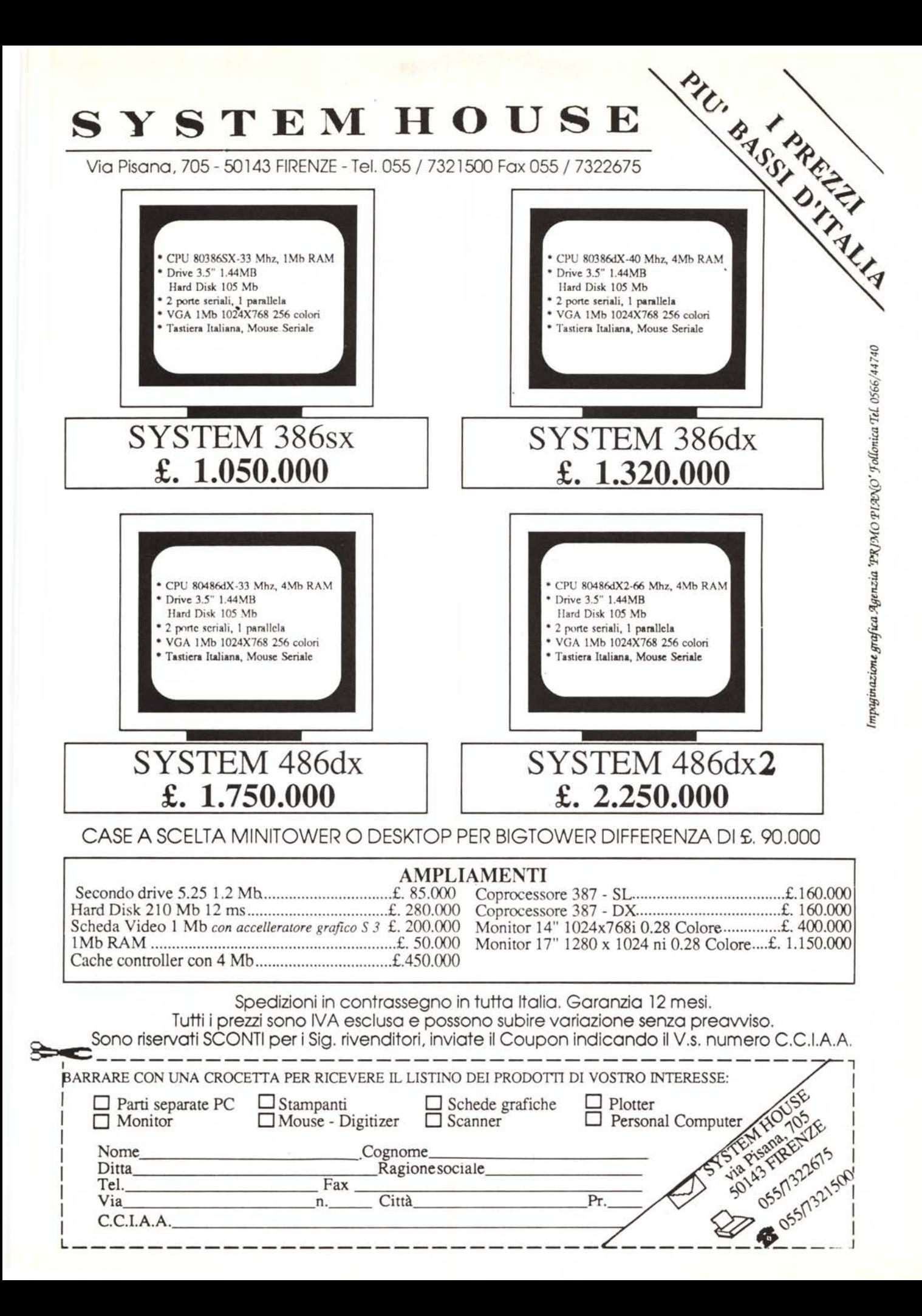